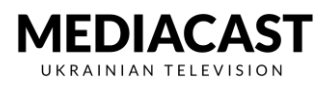

**Встановлення додатку на Android**

## ВСТАНОВЛЕННЯ ДОДАТКУ НА ANDROID

**Крок 1: Переходимо(натискаємо) на іконку завантаження у описі додатку на сайті Mediacast.TV**

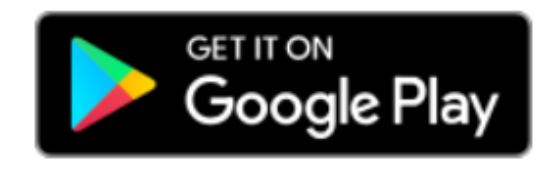

**Крок 2: Натискаємо кнопку «Установить» і завантажуємо додаток**

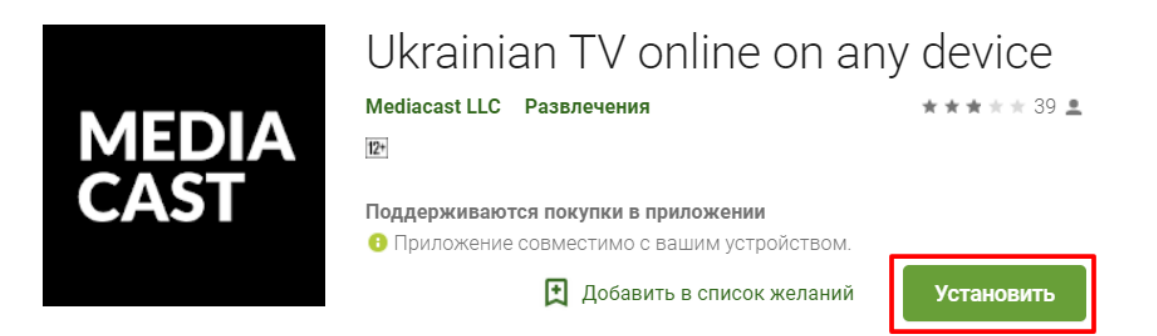

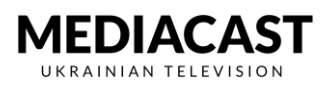

**Крок 3: Після завантаження відкриваємо додаток**

**Якщо ви уже зареєстровані заповнюємо форму і натискаємо «Увійти». Якщо ви не маєте oблікового запису натискаємо «Зареєструйтесь»**

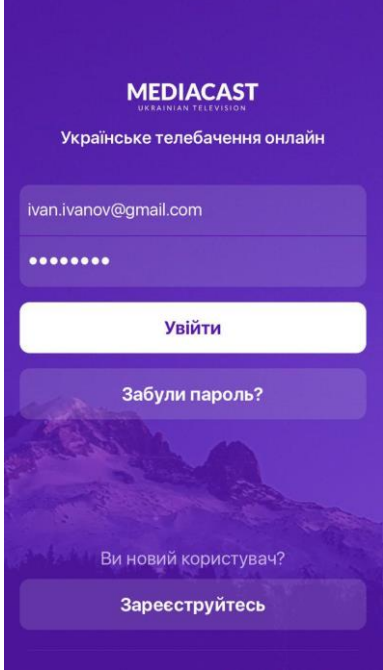

**Крок 4: Заповнюємо форму наведену нижче і натискаємо «Зареєструватись»**

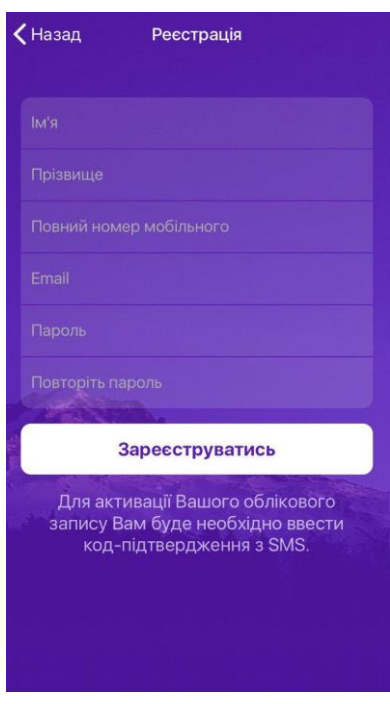

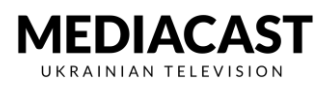

**Крок 5: Вводимо код підтвердження, який прийде на введений номер телефону, натискаємо «Активувати»**

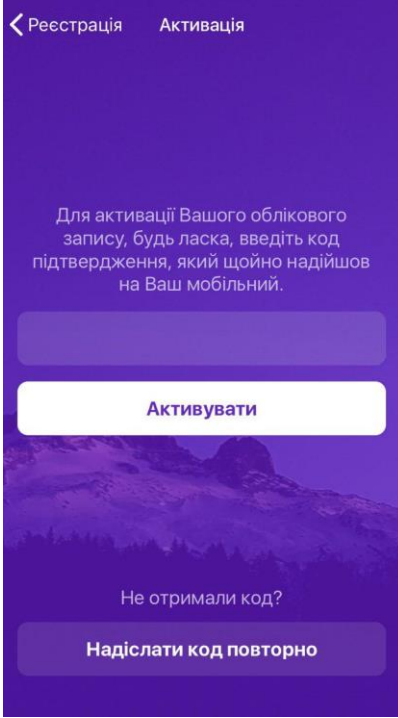

**Крок 6: Після активації облікового запису натискаємо «Розпочати перегляд»** 

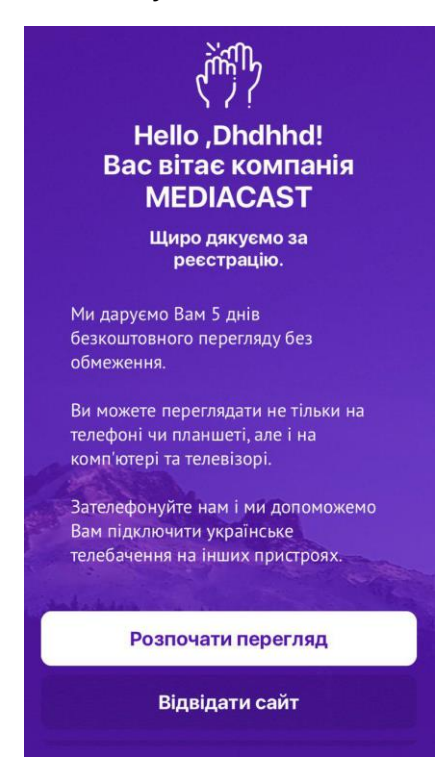

**Крок 7: Заходимо на головне меню Mediacast.TV.**

**Вибираємо бажаний канал і насолоджуємося переглядом.**